## **Einleitung**

Die Freizeitwerkstätte freut sich sehr, Ihnen die neue Webseite präsentieren zu können. Online erscheint die Freizeitwerkstätte im gleichen Look, wie die der Gemeinde Möriken-Wildegg.

Die Freizeitwerkstätte ist neu auch auf der Webseite der Gemeinde integriert.

### *Für Sie ändert das Aussehen, der Inhalt bleibt gleich.*

Sie können die notwendigen Informationen abrufen, sich bei Ihrem gewünschten Kurs anmelden oder einen Gutschein bestellen.

Gerne erläutern wir Ihnen unsere Webseite in kurzen Schritten. Wählen Sie auf Ihrem PC, Tablet oder Handy unsere Internetseite an, [www.fzw-moewi.ch.](http://www.fzw-moewi.ch/)

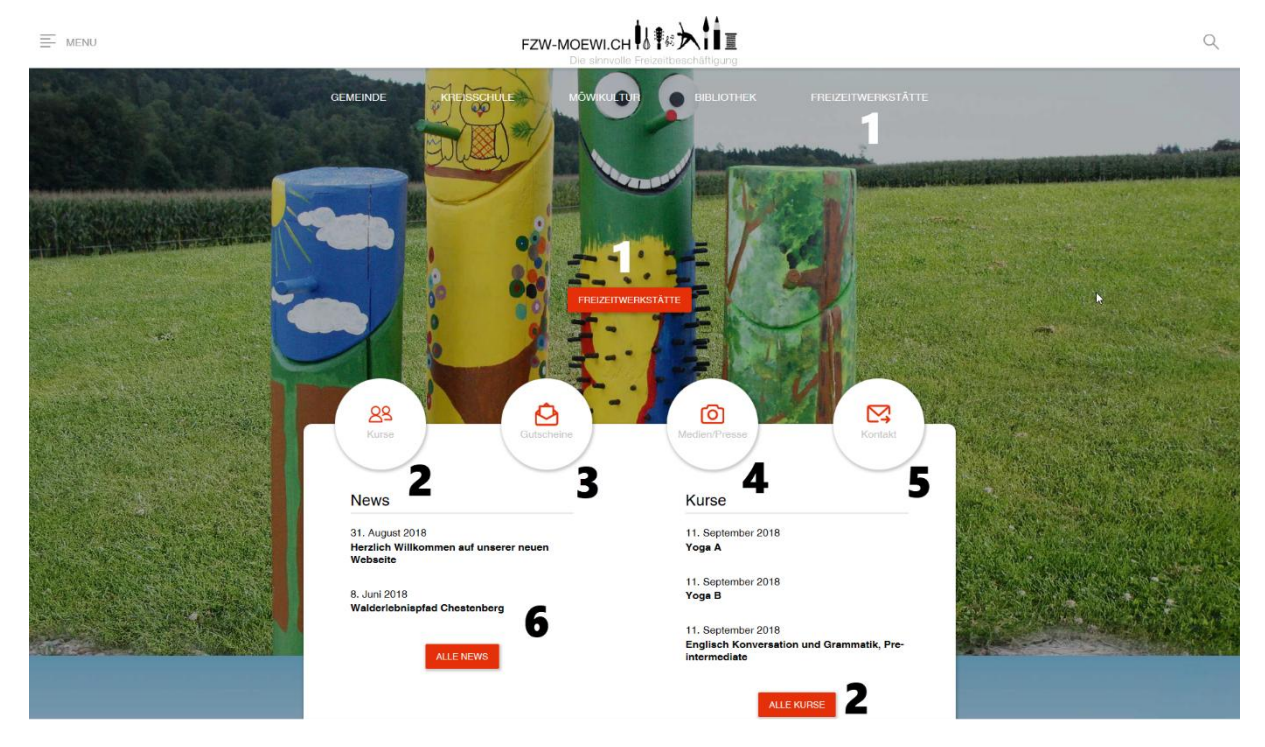

# **Eintritts-Webseite der Freizeitwerkstätte Möriken-Wildegg**

Abb. Eintritt-Webseite der Freizeitwerkstätte Möriken-Wildegg

### **Durch Klicken der Button gelangen Sie direkt auf:**

- 1. die Hauptseite der Freizeitwerkstätte Möriken-Wildegg.
- 2. alle Kurse
- 3. das Bestellformular von Gutscheinen
- 4. die Medien- und Presse-Berichte
- 5. das Kontaktformular
- 6. auf die News/Neuigkeiten

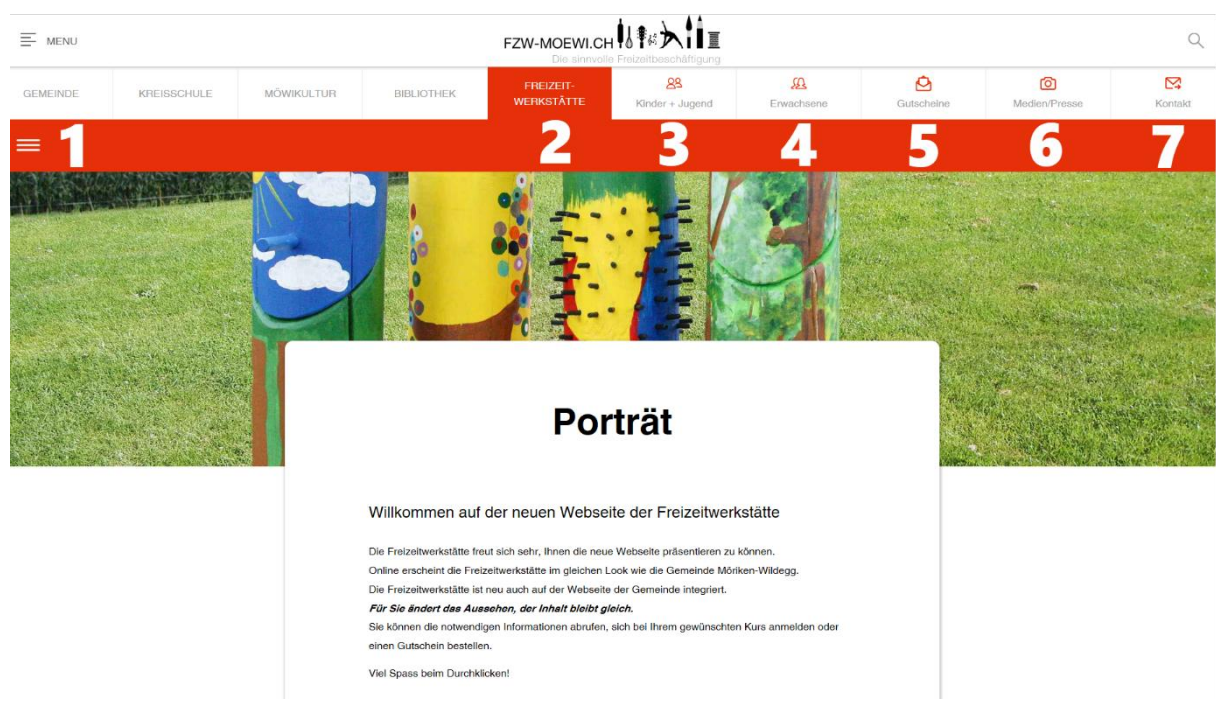

# **Haupt-Webseite der Freizeitwerkstätte Möriken-Wildegg**

Abb. Haupt-Webseite der Freizeitwerkstätte Möriken-Wildegg

### **Durch Klicken der Register gelangen Sie direkt auf:**

- 1. "Hamburger" alle Rubriken
- 2. das Porträt der Freizeitwerkstätte Möriken-Wildegg
- 3. die Kurse für Kinder und Jugendliche
- 4. die Kurse für Erwachsene
- 5. das Bestellformular von Gutscheinen
- 6. die Medien- und Presse-Berichte
- 7. das Kontaktformular

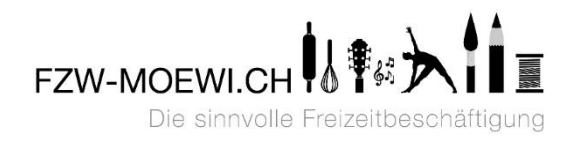

### **Rubriken der Webseite**

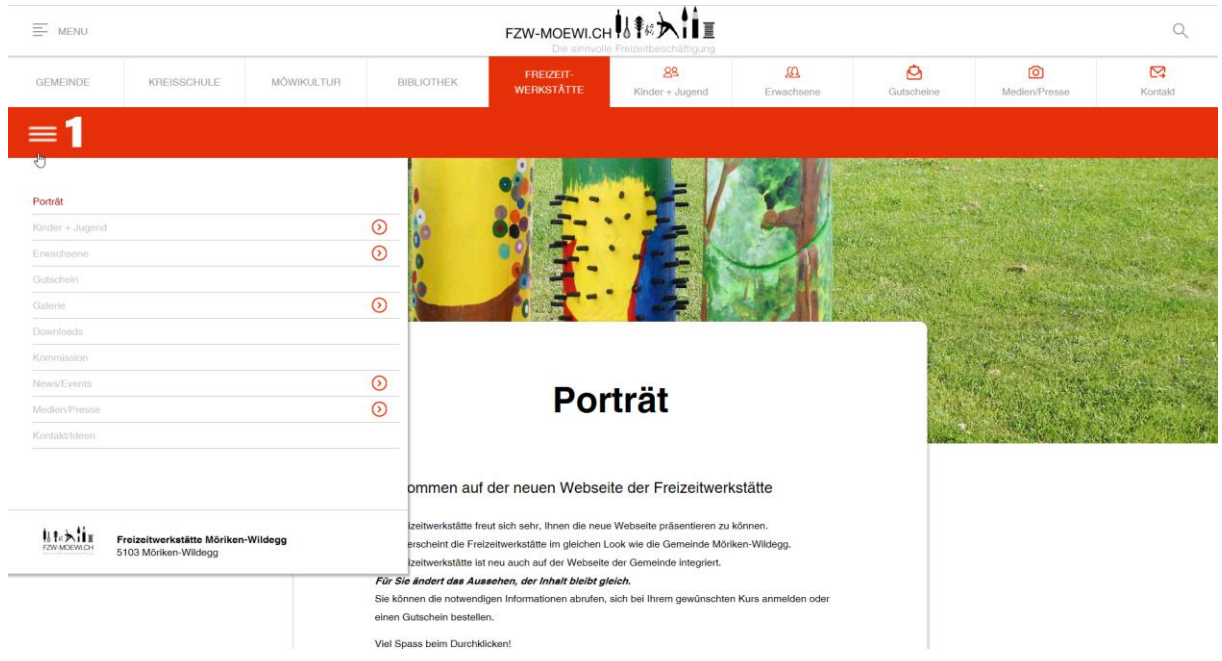

Abb. Erläuterung der Haup-Webseite der Freizeitwerkstätte Möriken-Wildegg

# **Durch Klicken auf den Hamburger gelangen Sie auf alle Rubriken der Webseite**

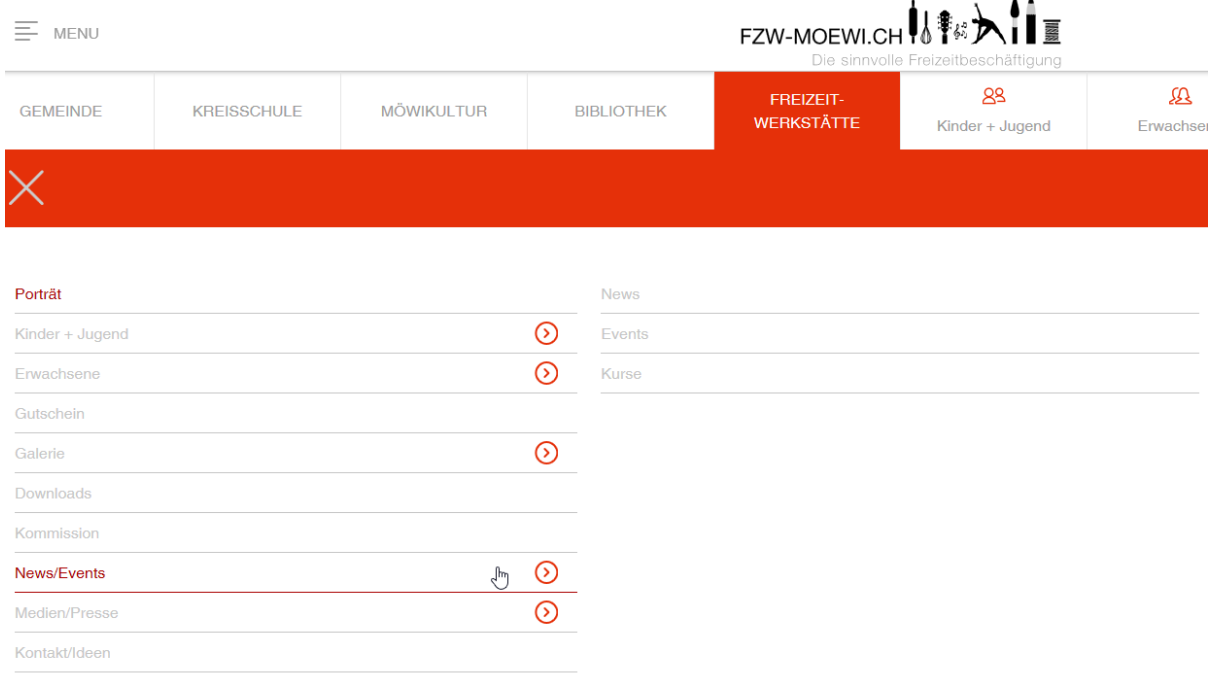

**基料入值** Freizeitwerkstätte Möriken-Wildegg<br>5103 Möriken-Wildegg

Seite **3** von **7** Freizeitwerkstätte Möriken-Wildegg | Postfach 324 | 5103 Möriken Stefan F. Wyss, Präsident der Freizeitwerkstätte www.fzw-moewi.ch | praesident@fzw-moewi.ch

#### Abb. Rubriken

Beispielsweise finden Sie unter der Rubrik "Kommission" wie die Kommssion der Freizeitwerkstätte zusammengesetzt ist, unter der Rubrik "Download" können u.a. das aktuelle Kursprogrammheft herunterladen.

### **Kursprogramm und Kursdetails**

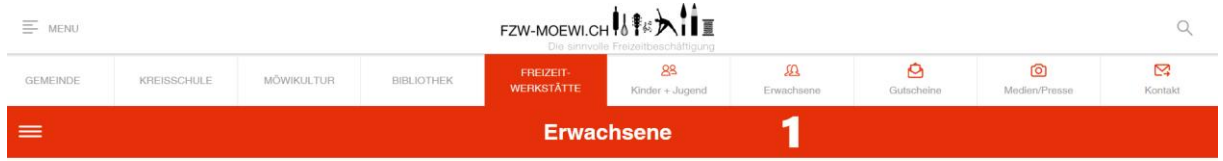

# Kursprogramm

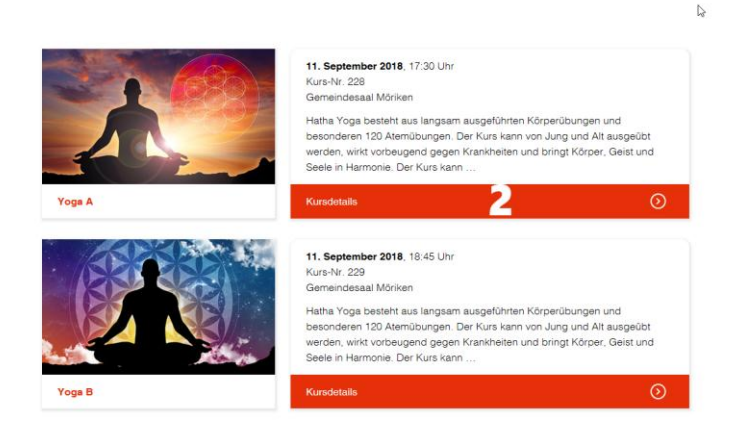

Abb. Oberfläche Haupt-Webseite Kurse Erwachsene

### **Erläuterung Legende**

- 1. Klicken Sie auf das Register Erwachsene gelangen Sie zu den Kursen
- 2. Klicken Sie auf das Kursdetail, gelangen Sie zum Kursdetail, wo Sie alle Einzelheiten erfahren.

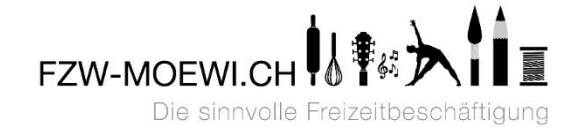

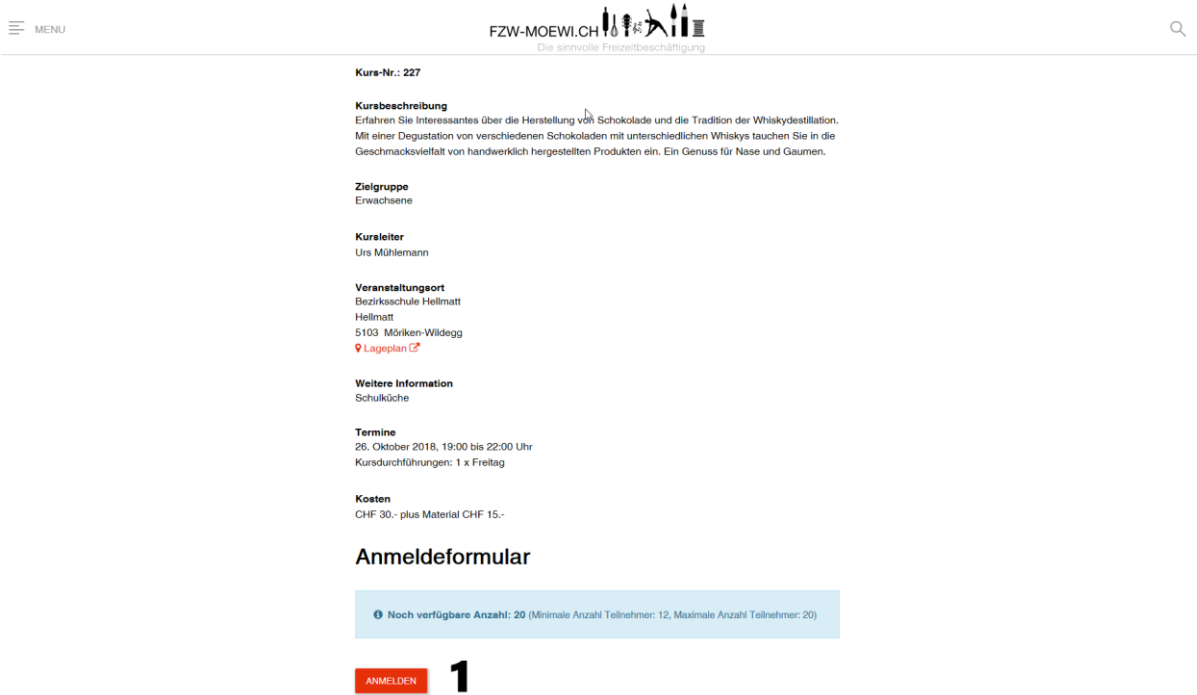

## **Kursdetails und Kursanmeldung**

Abb. Kursdetail und Kursanmeldebutton

#### **Durch Klicken auf den Button gelangen Sie direkt auf:**

1. das Anmeldeformular

# **Neue Webseite kurz erläutert**

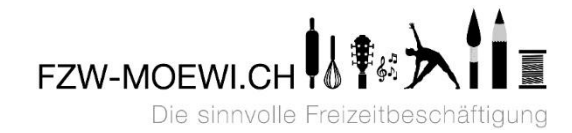

### **Kursanmeldung**

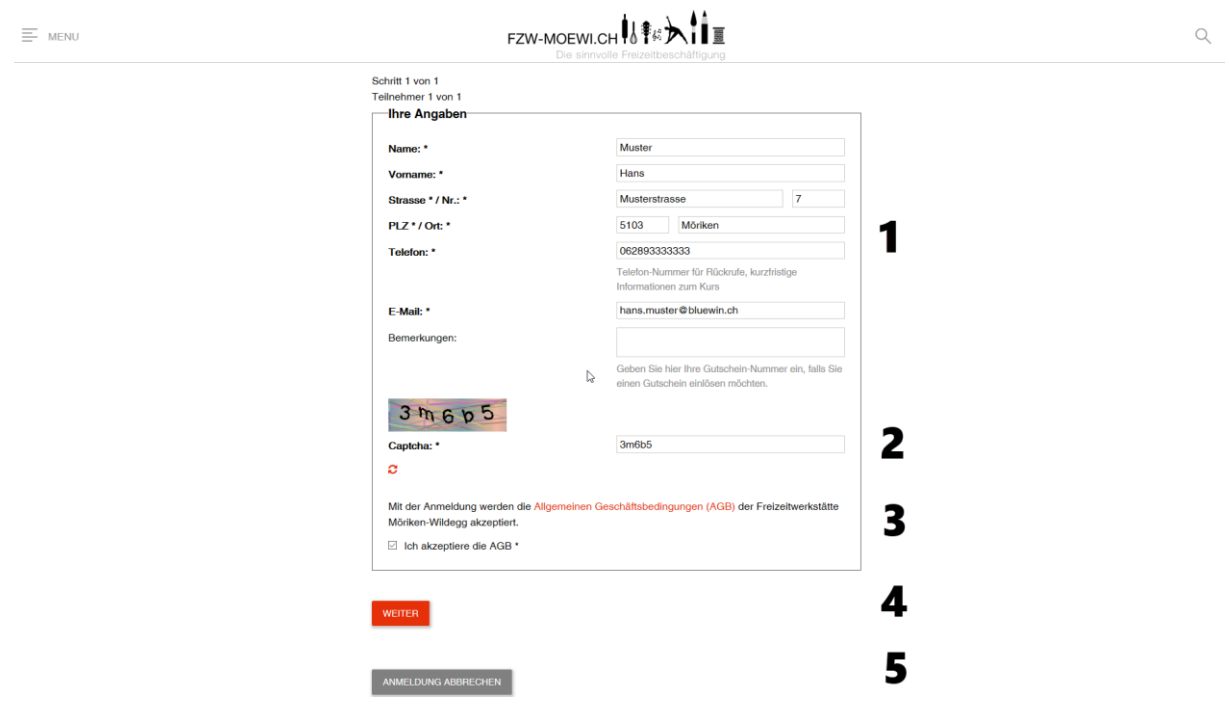

Abb. Kursanmeldemaske

#### **Erläuterungen Legende**

- 1. fügen Sie hier Ihre Personalien vollständig ein
- 2. fügen Sie die "Captiva-Vorgaben" ein
- 3. Durch klicken der AGB, akzeptieren Sie die allg. Geschäftsbedingungen
- 4. Durch klicken von WEITER gelangen Sie zur Anmeldungsüberprüfung.
- 5. Durch klicken von ANMELDUNG ABBRECHEN, brechen Sie die Anmeldung ab.

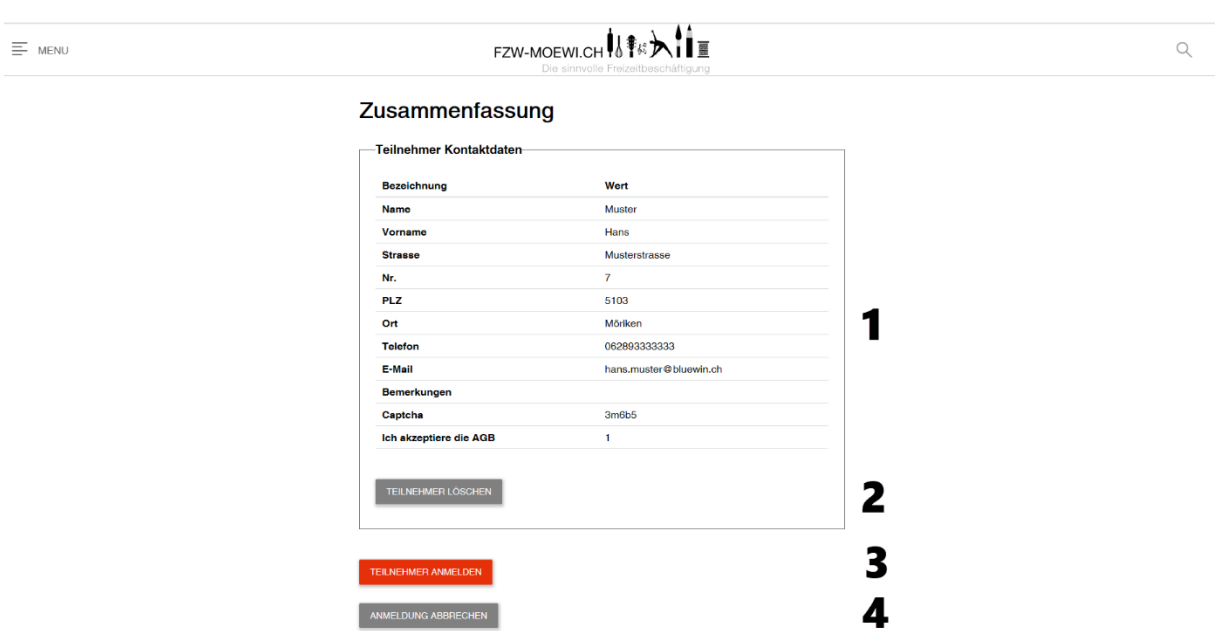

### **Kursdatenkontrolle und Bestätigung**

Abb. Kursanmeldedaten zur Kontrolle und definiven Anmeldung

### **Erläuterungen Legende**

- 1. Überprüfen Sie Ihre Daten nochmals
- 2. Durch klicken von TEILNEHMER LÖSCHEN, löschen Sie den Teilnehmer
- 3. Durch klicken von TEILNEHMER ANMELDEN, melden Sie sich nun definitiv an (Sie werden eine automatisch generierte Anmeldebestätigung erhalten. Etwas später werden Sie ein zweites E-Mail erhalten welchem Sie dann entnehmen können, ob Sie einen Platz im Kurs erhalten haben oder ob Sie auf die Warteliste gekommen sind.
- 4. Durch klicken von ANMELDUNG ABBRECHEN, brechen Sie die Anmeldung ab.

#### **Super, Sie haben es geschafft.**

Herzliche Grüsse

Stefan F. Wyss Präsident der Freizeitwerkstätte Möriken-Wildegg